## **How to upload College logo in DU Portal Login.**

- 1. Visit to [nmuj.digitaluniversity.ac](http://nmuj.digitaluniversity.ac/) and login with your college login id and password.
- 2. Select College Definition Link

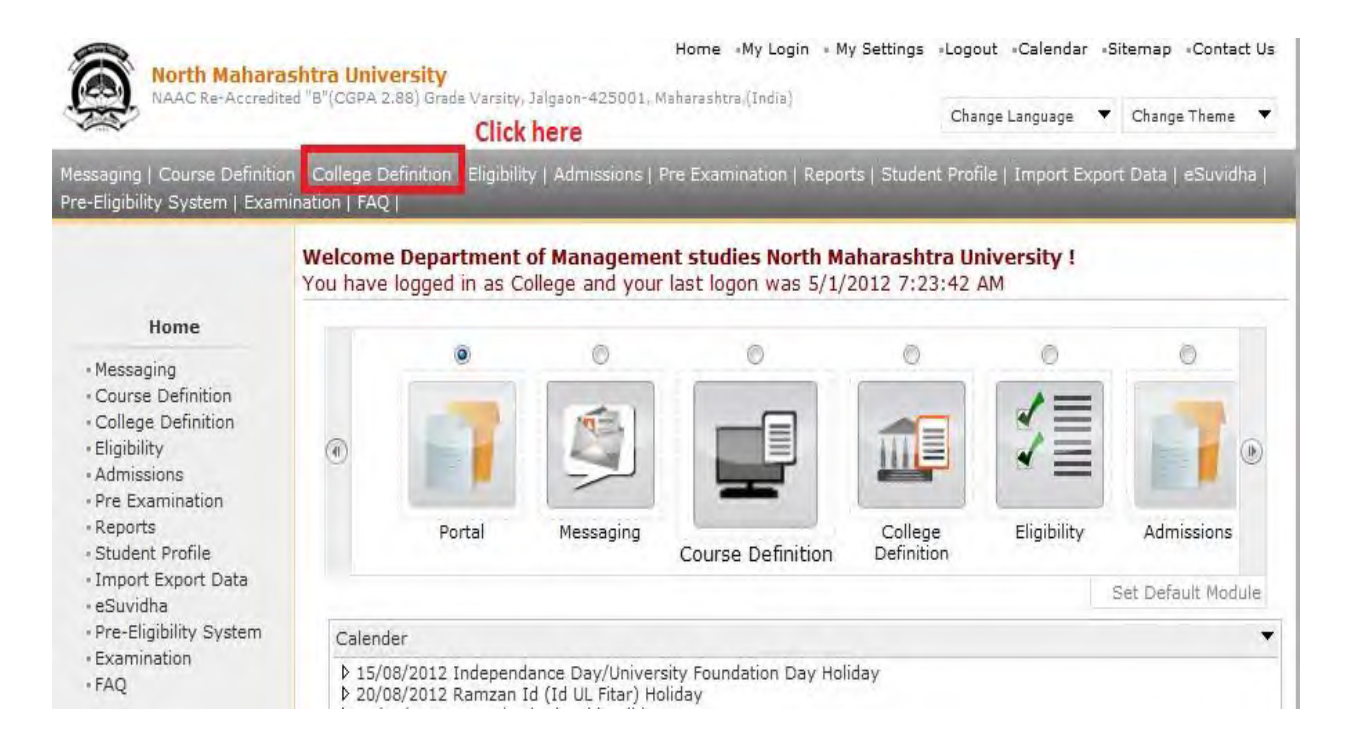

3. After clicking on College definition link following screen will be displayed.

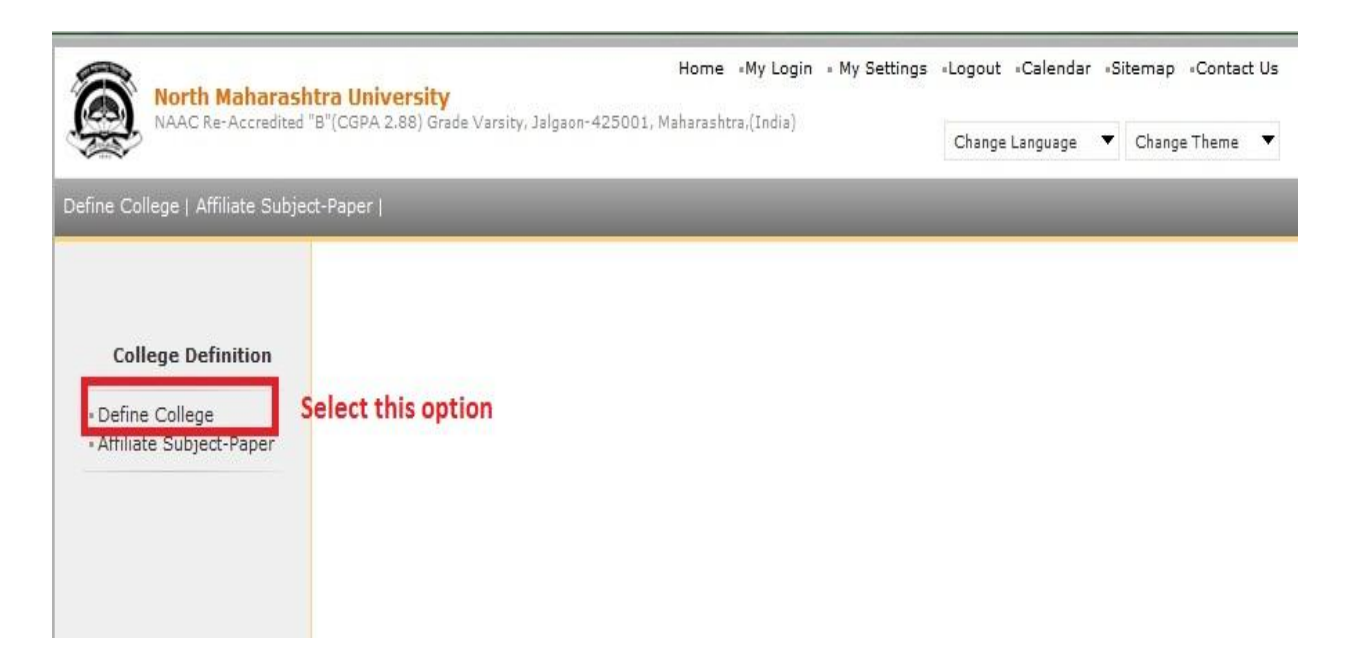

4. Click on Define college link, it will show following screen.

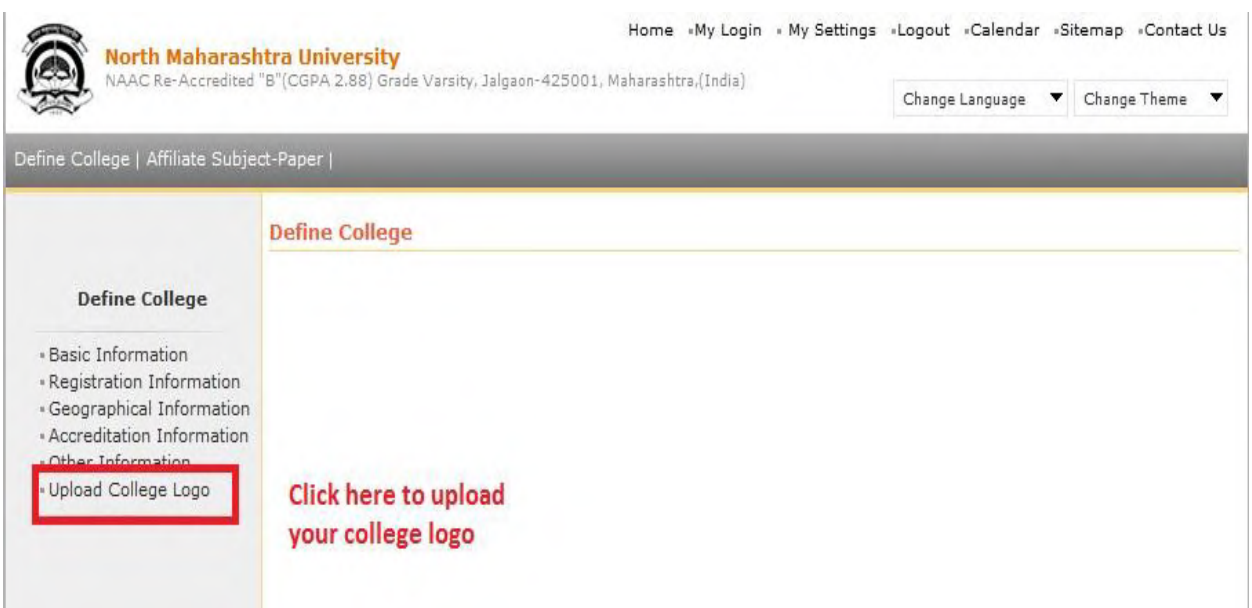

5. Click on Upload college logo link it will show following link.

**College Logo file should be in jpeg format with 60 x 60 pixel and file size should less than 10 KB.**

**You can set above setting for your logo by using Microsoft Office Picture Manager or any other Image editing software( photoshop etc).**

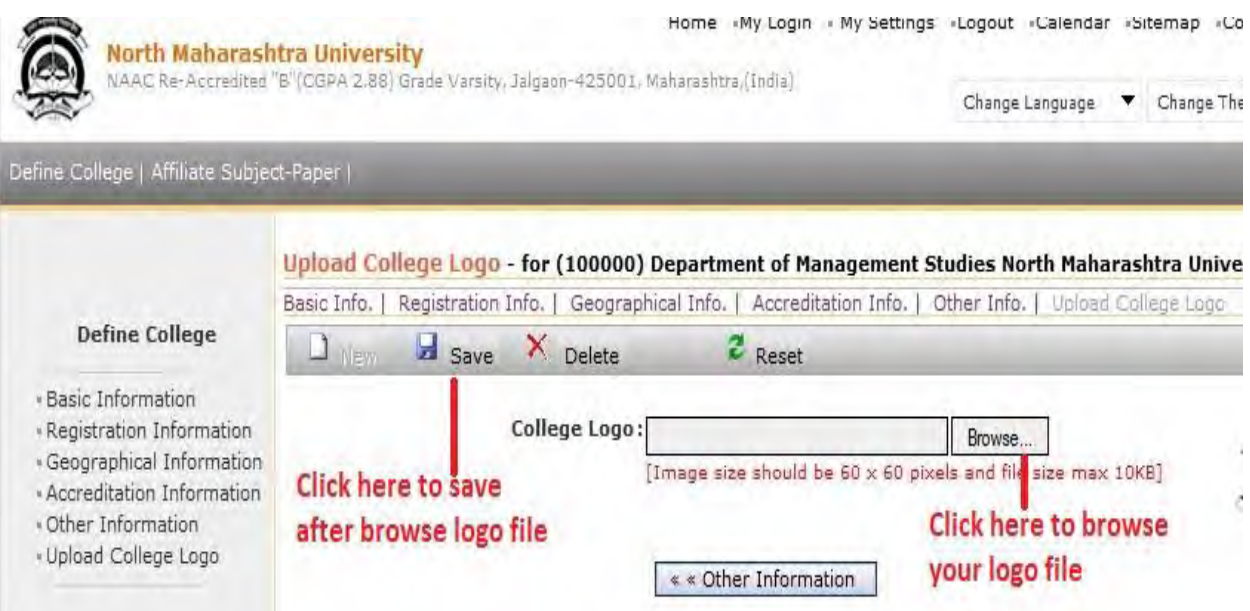

## 6. Click on browse button to attach your college logo file

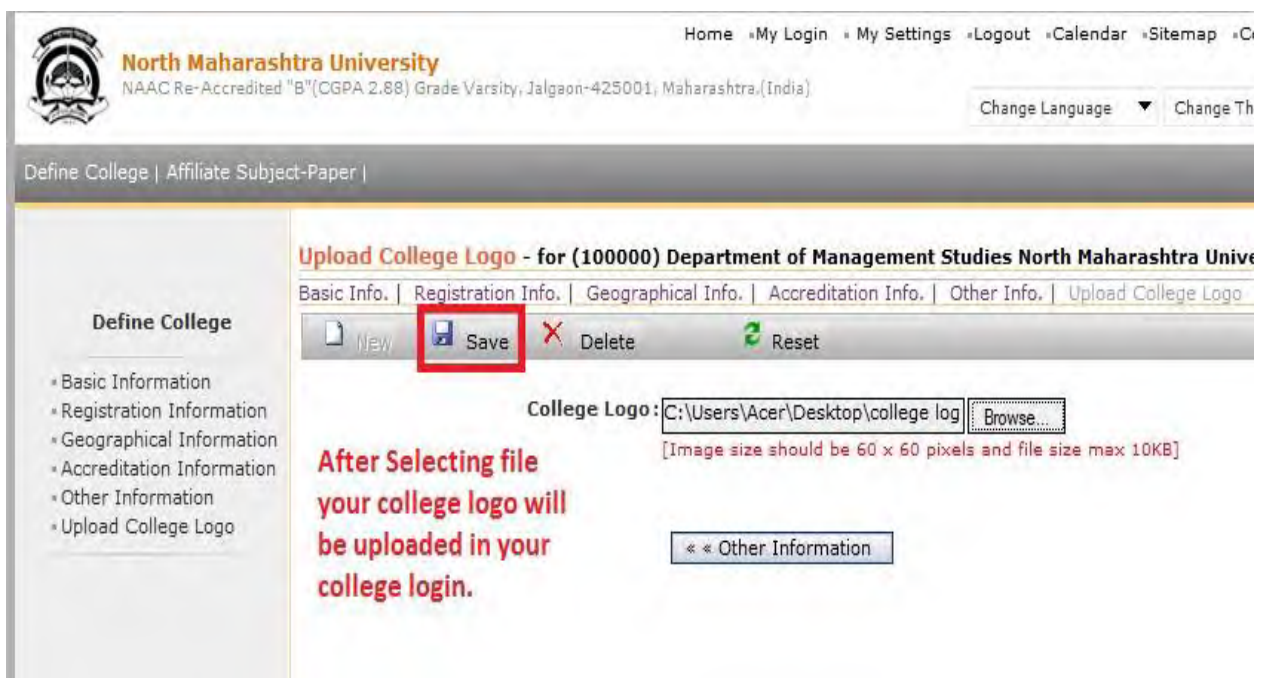

## 7. After clicking on save button your college logo will be displayed as follows.

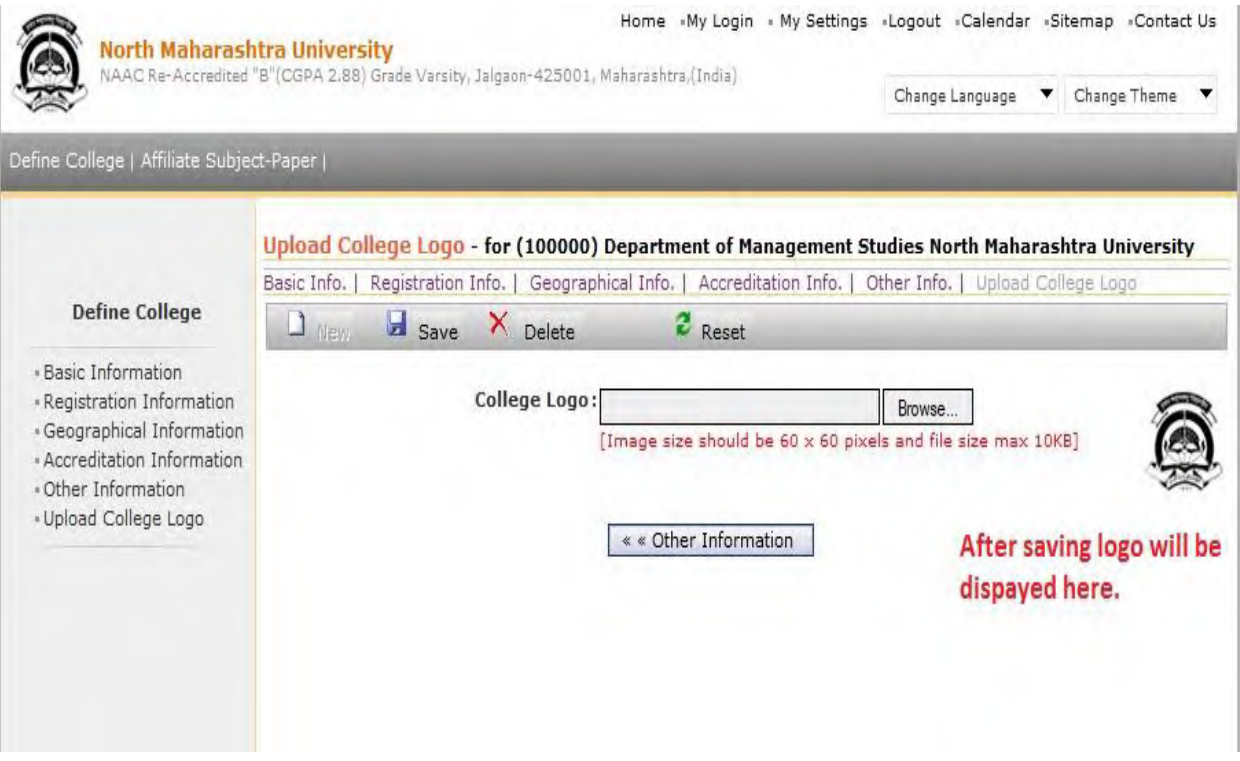

For more information or any Queries Please Contact to

e-Suvidha Student Facilitation Centre

Telephone:0257-2258418, 2257293 Email: sfc@nmuj.digitaluniversity.ac Website: http://nmuj.digitaluniversity.ac